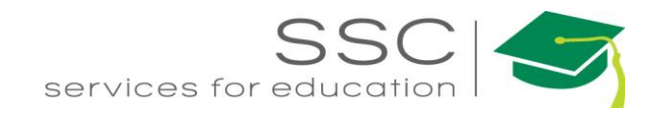

# Customer Request Submittal on AggieWorks

2021

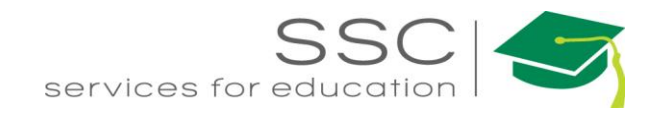

## **Customer Request Submission**

Customer Request is entered on the AggieWorks website. [http://aggieworks.tamu.edu](http://aggieworks.tamu.edu/)

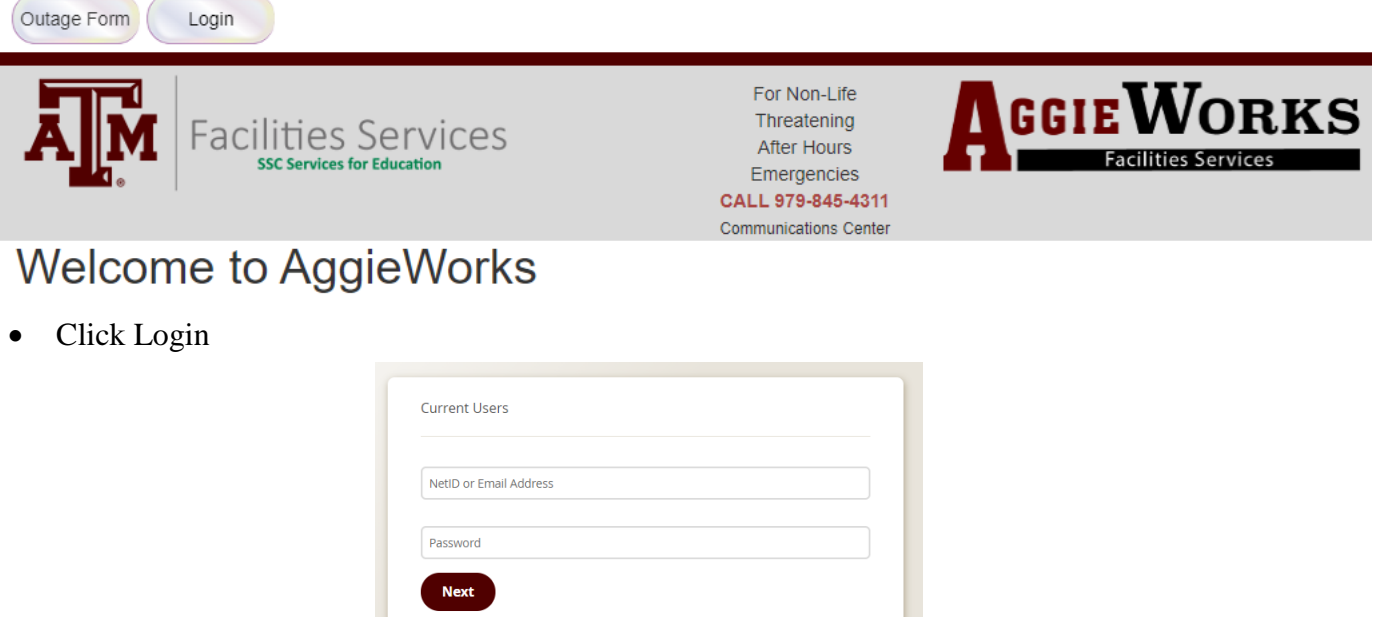

 $\triangleright$ 

Enter NetID and Password (this is a TAMU account)

Forgot your password?

New Student or Employee? Activate your NetID

• Click Login

### Welcome to AggieWorks

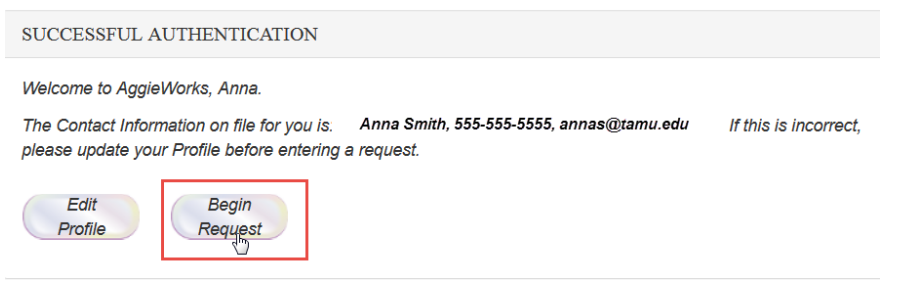

Click Begin Request

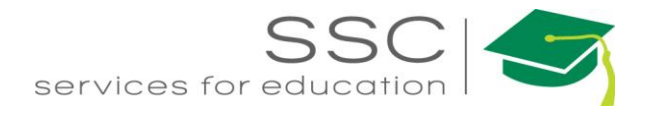

#### **Work Request** ENTER WORK REQUEST DETAILS

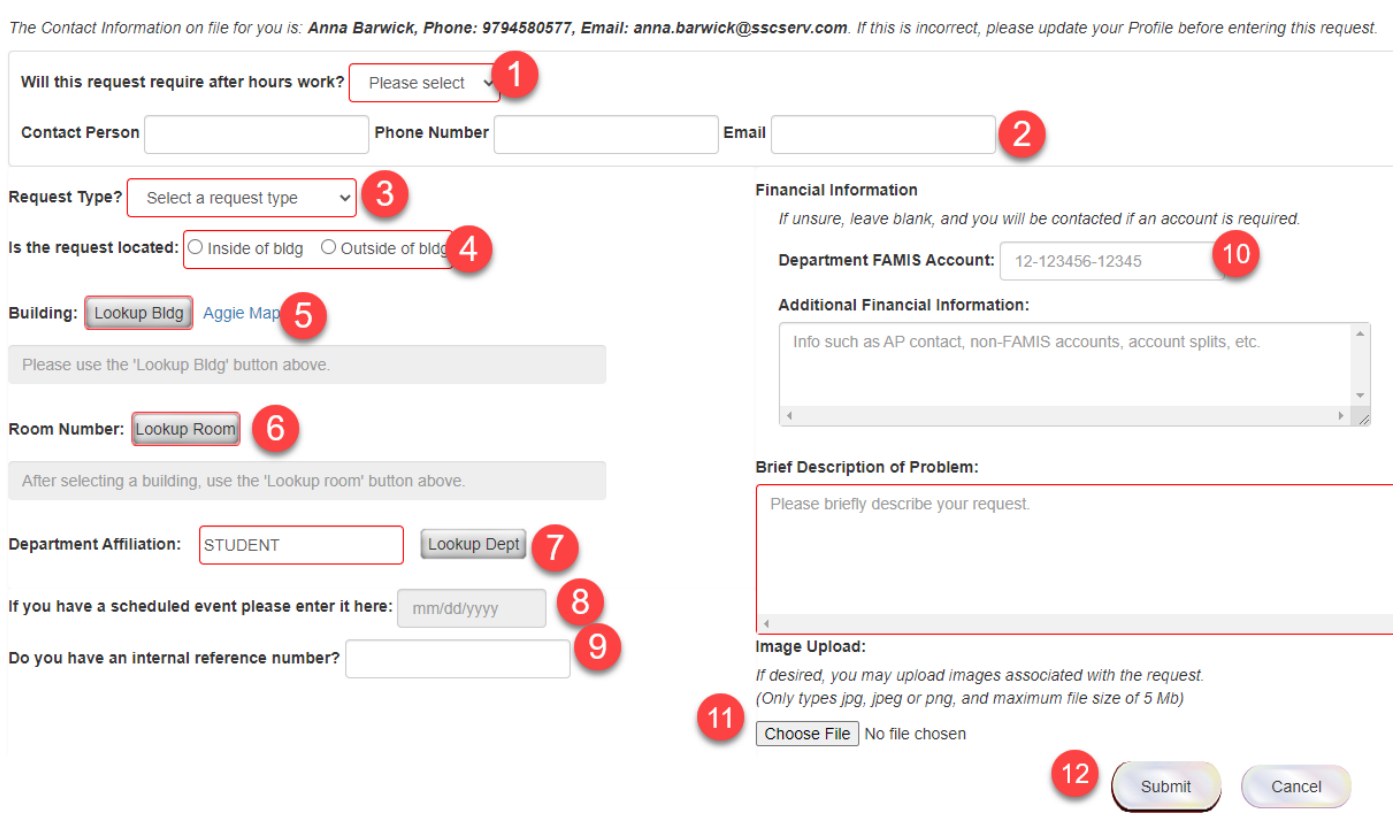

- 1. Select if the request requires after hours work.
- 2. Can insert alternate Contact information if needed for after hours
- 3. Select the Type of work. Additional drop downs will appear based on selection
- 4. Select Inside or Outside of building
- 5. Click  $\Box$  Lookup Bldg  $\parallel$  to pull the building list. Start typing the number or name of the building. Select building from list.

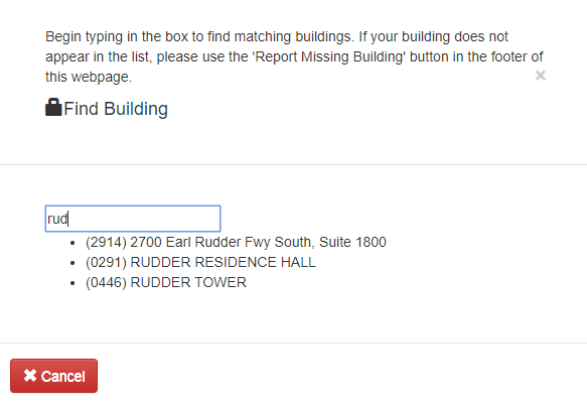

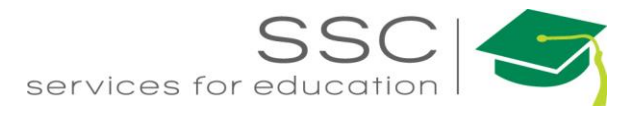

#### 6. After selecting the building, the room list will be available. Choose the room number.

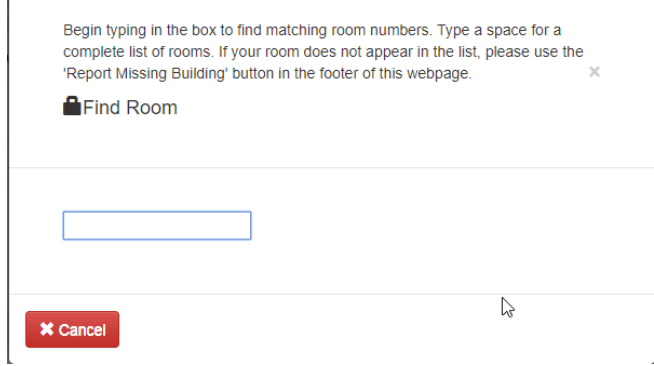

7. Enter the Department

Г

- 8. If this is an Event, enter the date.
- 9. Enter the Internal Reference number if there is one.
- 10. Enter the paying account for billable work.
- 11. Enter the description of the problem.
- 12. Upload a picture if applicable
- 13. Click Submit.